# **Calculating metrics in the Metric Table**

**On this page**

- [Opening the Metric Table](#page-0-0)
- $\bullet$ [Calculating new metrics](#page-0-1)
- [Recalculating metrics](#page-0-2)
- [Calculating new metrics with different parameter values](#page-1-0)
- [Calculating metrics when using multiple models](#page-2-0)

Once you have created the Metric Table, which represents the metrics calculated at the time you created, you can make further calculations and track the evolution of your model development.

If you need to append new metrics to your table, you can easily open it.

## <span id="page-0-0"></span>**Opening the Metric Table**

To open the Metric Table

- 1. In the [Containment tree](https://docs.nomagic.com/display/MD2022xR1/Containment+tab), right-click the element whose Metric Table you need to append.
- 2. On the shortcut menu of the element, click **Tools** > **Metrics** and then select the Metric Table you need to append.

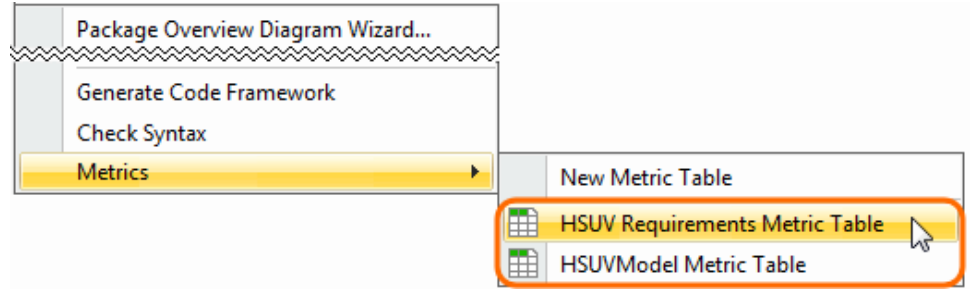

The selected Metric Table opens. Now you are ready to calculate new metrics.

## <span id="page-0-1"></span>**Calculating new metrics**

#### To calculate new metrics

- 1. In the Metric Table, select the row. Below that, you need to add a row with newly calculated metrics.
- 2. Do one of the following:
	- On the Edit toolbar, click **and thenestic formulate New Metrics** and then select **Calculate New Metric from** the open menu.
	- <sup>o</sup> Right-click the selected row and then click **Calculate New Metric<sup>led</sup>** on the shortcut menu.

The new metrics are calculated and represented in the table below the selected row.

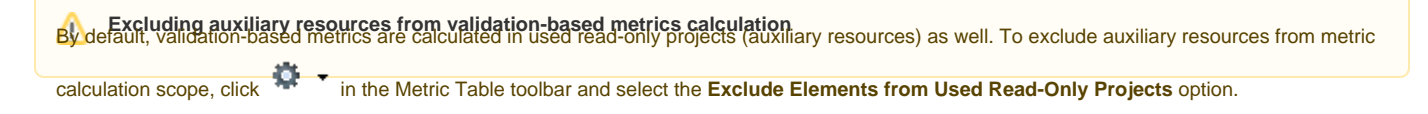

## <span id="page-0-2"></span>**Recalculating metrics**

#### To recalculate metrics

1. In the Metric Table, select the row whose metrics you need to recalculate.

#### 2. Do one of the following:

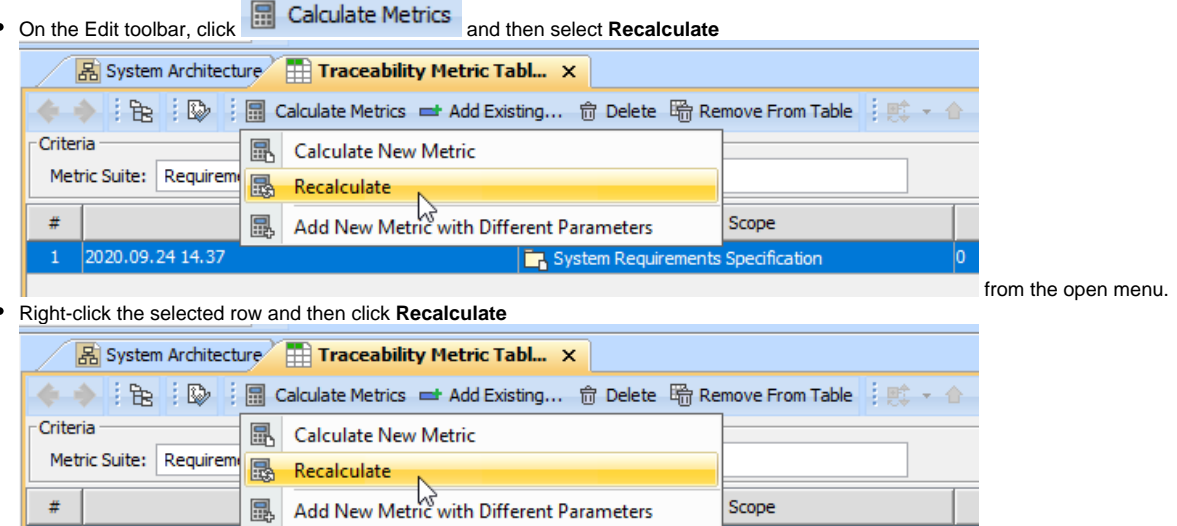

nts Specification

on the shortcut menu.

lo.

The new metrics are calculated and represented in the table, instead of the selected row.

## <span id="page-1-0"></span>**Calculating new metrics with different parameter values**

To calculate new metrics with different parameter values

2020.09.24 14.37

- 1. In the Metric Table, select the row. Below that, you need to add a row for representing newly calculated metrics.
- 2. Do one of the following:
	- On the Edit toolbar, click **and then select Add New Metric with Different Parameters from** the open menu.
	- Right-click the selected row and then click **Add New Metric with Different Parameters** on the shortcut menu.
- 3. A new row with copied parameters is added to the Metric table.

If the new row is empty, it might be that you haven't selected any row. You may continue the procedure.

- 4. Change parameter values.
- 5. Select the newly created row and do one of the following:

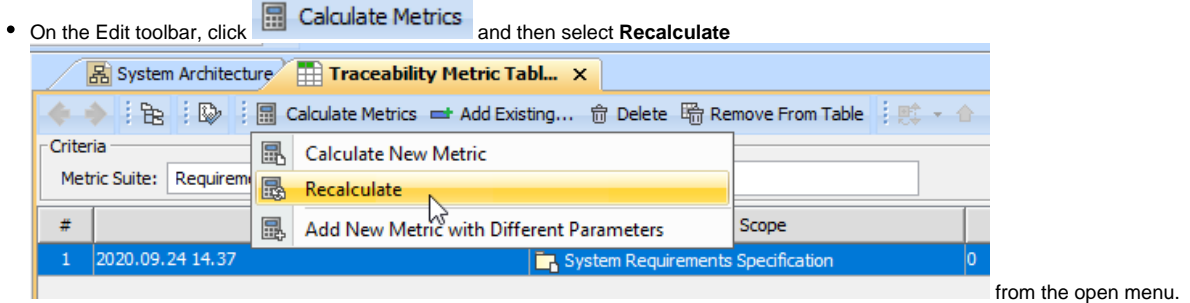

Right-click the row and then select **Recalculate**

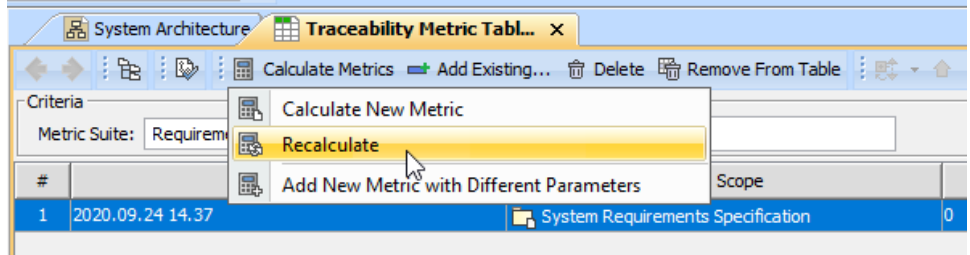

from the shortcut menu.

The new metrics are calculated according to the specified parameter values.

#### <span id="page-2-0"></span>**Calculating metrics when using multiple models**

Metrics can be calculated when the model is stored in multiple projects. For example, the requirements are stored in the used project, and the blocks appears in the main project. If you want to calculate how many requirements are covered by system architecture blocks, you should run the calculations in the main project. Because in the main project you can see all model elements.

To calculate metrics when using multiple model

1. In the [Containment tree](https://docs.nomagic.com/display/MD2022xR1/Containment+Tree), right-click the Requirements Package from the used project, select **Tools** > **Metrics** > **New Metric Table**. In the **Create Metric Table** dialog make sure, the scope and the Metric Table Owner is the same Package, as shown in the figure below. Click **OK**.

Initially the scope for calculations is the same package where you choose to store the metrics. Therefore, the metrics may be not calculated on

the metrics table creation.

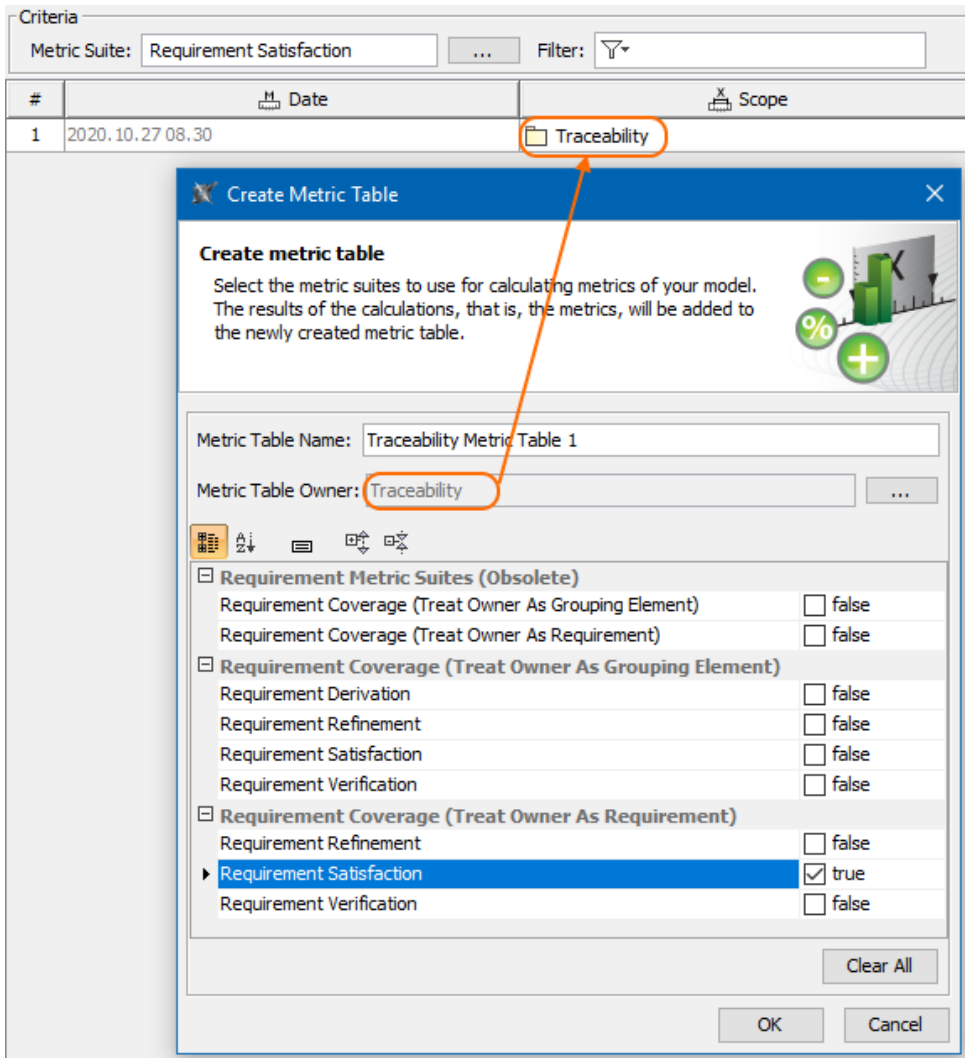

2. Click <u>weland</u> in the Select Package dialog, choose another scope and click OK. As shown in the figure below, the System Requirements Specification shared Package is selected.

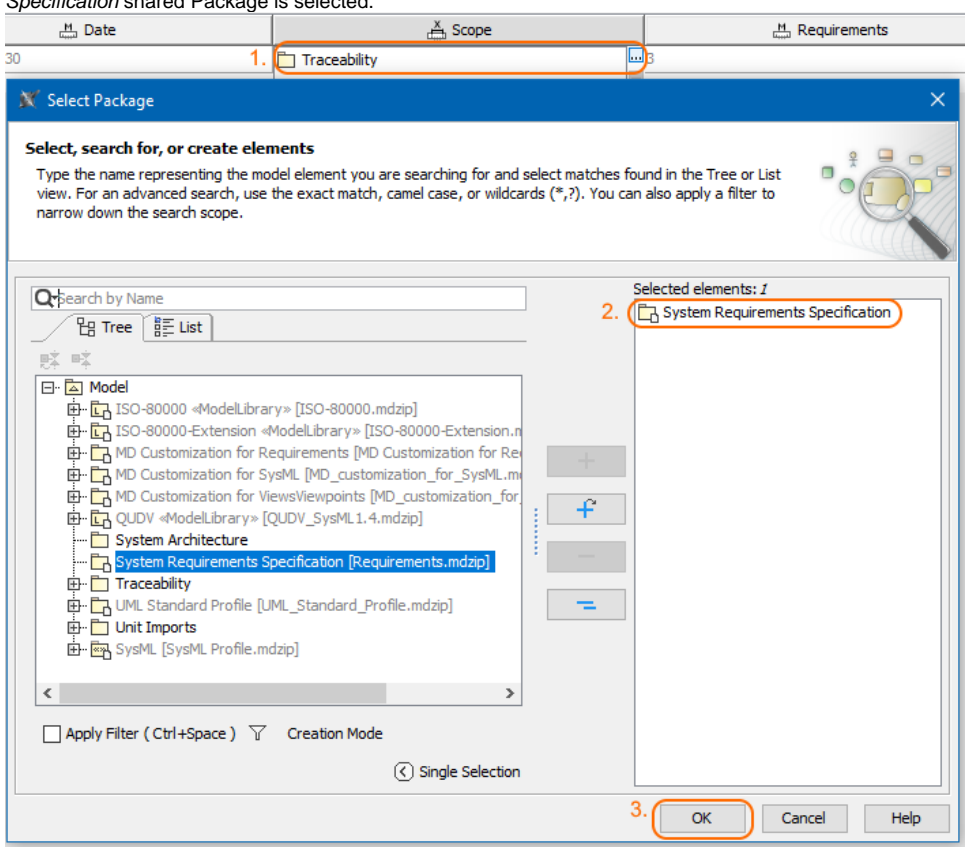

3. Re-calculate metrics of the first row.

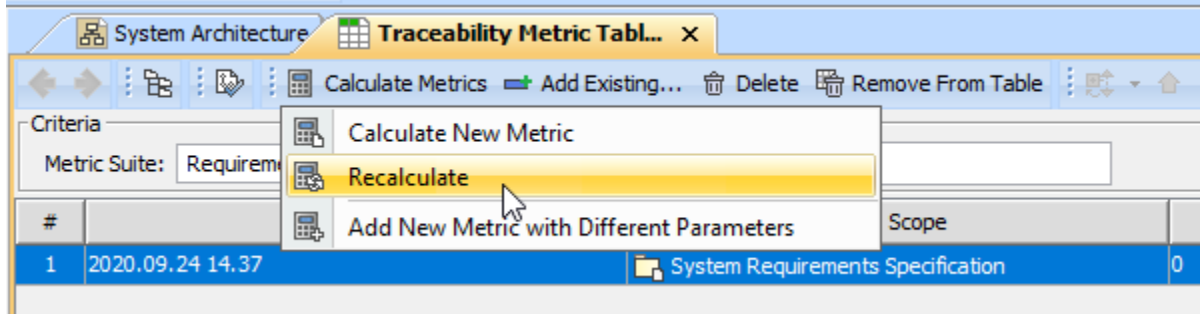

The metrics are calculated by using multiple projects.